**Hilfe** (Sharewareversion)

### **Menüpunkte**

<u>Datei</u> Bearbeiten **Optionen** Sequenz <u>Ändern</u> **Animation** 

## **Funktionen**

Zeichenwerkzeuge **Farbauswahl Editfenster Filmrolle** Das Zusatzprogramm RUNTAKE

    Informationen/ Lizenzbedingungen/ Registrierung

#### **Informationen / Lizenzbedingungen / Registrierung**

Take ONE ist ein Programm zur Verarbeitung von Pixelbildern und zum Erstellen von Animationen für kleinere Präsentationen, DIA-Shows, Trickfilme u.v.a. Diese Sharewareversion soll Ihnen Gelegenheit geben Take ONE zu testen. Wenn Sie Take ONE zur Bildverarbeitung nutzen oder eigene Animationen erstellen wollen müssen Sie sich registrieren lassen. Sie erhalten dann die Vollversion die Ihnen die uneingeschränkte Nutzung von Take ONE erlaubt. Das bedeutet z.B. daß Sie unter anderem Ihre Animationen mit RUNTAKE an Freunde, Bekannte, Kunden,... weitergeben dürfen.

Die Vollversion bietet Ihnen weiterhin einige weitere nützliche Funktionen, die Ihnen die Erstellung von Animationen erleichtern (frei definierbare Füllmuster, beliebige Bildhöhe, Bearbeiten mehrerer Bilder gleichzeitig,...) und weitere Verwendungsmöglichkeiten (als Bildschirmschoner oder Programmvorspann).

Auch eine ausführliche schriftliche Dokumentation und weitere Animationen werden mitgeliefert.

Bestellen können Sie die Vollversion von Take ONE für 49,- DM Registriergebühr bei

Rainer Döbele Stephansfelder Str. 42 D-7200 Tuttlingen 14

Wir senden Ihnen Take ONE auf 5 1/4 oder 3 1/2 Zoll-Disketten (bitte angeben). Liegt kein Verrechnungsscheck über 49,- DM bei versenden wir Take ONE per Nachnahme (plus postübliche Nachnahmegebühr).

Bei Lieferungen ins Ausland legen Sie bitte einen Scheck über 52,- DM bei.

Take ONE wurde von November 91 bis Juli 92 von mir entwickelt. Zeitaufwand ca. 1500 Stunden.

Ich würde mich sehr freuen wenn Sie mir mit Ihrer Bestellung weitere Anregungen oder selbsterstellte Animationen zusenden würden.

Danken möchte ich meiner Freundin Elke Mühlschlegel für ihre Geduld und die Erstellung dieser Hilfedatei.

#### **Das Zusatzprogramm RUNTAKE**

Mit dem Programm RUNTAKE.EXE können die mit Take ONE erstellten Animationen abgespielt werden und so direkt von Windows aus aufgerufen werden. Dazu muß im Dateimananger im **DATEI**-Menü der Menüpunkt **NEU...** angewählt werden. Nach dem Auswählen von **PROGRAMM** erscheint ein Dialogfenster mit den Programmeigenschaften. In der **Befehlszeile** muß nun der Pfad und Dateiname von RUNTAKE.EXE gefolgt vom Namen der Sequenzdatei angeben werden.

#### z.B. **C:\TAKEONE\RUNTAKE.EXE    BALL.ANS**

Das Projektoricon von RUNTAKE erscheint dann in der aktuellen Programmgruppe. Von dort kann es wie alle WINDOWS-Programme aufgerufen werden; die entsprechende Animation wird dann gestartet.

RUNTAKE sucht die zur Animation gehörigen Dateien zuerst in dem Verzeichnis, in dem es selbst steht. Findet es die Dateien dort nicht, wird in dem Verzeichnis unter dem die Bilder gespeichert wurden gesucht. So können RUNTAKE und die Animationsdateien auch auf Diskette kopiert und dort aufgerufen werden.

Der Ablauf der Animation erfolgt so, wie sie auch in Take ONE erscheint, wenn Sie ANIMATION START auswählen. Im Gegensatz zu Take ONE können mit RUNTAKE aber Animationen auch verknüpft werden. Die Verknüpfung kann in Take ONE unter Ablauf definieren --> Zusatzoptionen definiert werden.

#### **Dateimenü**

<u>Neu</u> <u>Öffnen</u> <u>Hinzufügen</u> <u>Speichern unter...</u> Alle Bilder speichern <u>Sequenz öffnen</u> Sequenz speichern Beenden

## **Bearbeitung**

<u>Widerrufen</u> <u>Ausschneiden</u> Kopieren <u>Einfügen</u> Bild löschen Ersetzen durch

# **Optionen**

Kreismittelpunkt Sprühstrahl Palette bearbeiten Figuren füllen Transparent einfügen Raster

## **Sequenz**

<u>Bild einfügen</u> Einfügen und kopieren <u>Bild entfernen</u> Format ändern Verschieben mit ... Vertauschen mit ...

## **Ändern**

**Scrollen** Horizontal spiegeln Vertikal spiegeln Rechtsdrehung um 90° Linksdrehung um 90° Vergrößern / Verkleinern Farbe ersetzen durch ... **Ausschnitt** 

## **Animation**

Fenster-Parameter Animations-Parameter Ablauf definieren <u>Offsets</u> Animationsstart

## **Zeichenwerkzeuge**

**Punkt** 

 $\ddot{\phantom{0}}$ **NUOKIT** 

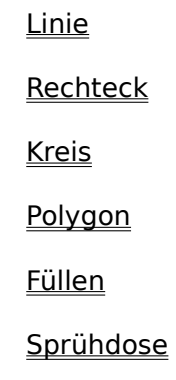

**Text** 

Markieren

 $rac{x^2}{x^4}$ 

Vergrößerungsfaktor

## **Vergrößerungsfaktor    x2, x4, x8**

Dadurch kann der Faktor ausgewählt werden, um den das aktuelle Bild im Editfenster vergrößert dargestellt wird.

Bei vier- und achtfacher Vergrößerung kann ein Raster unterlegt werden.

### **Punkt**

 $\boxed{\cdot}$ 

zeichnet einen Punkt in der aktuellen Farbe.

Mit der rechten Maustaste wird ein Punkt in der Hintergrundfarbe gesetzt.

#### **Linie**

zieht eine Linie von der Position, an der die linke Maustaste betätigt wurde, bis zur Position, an der die Taste losgelassen wird.

Soll eine Linie gezogen werden, die die Ausmaße des Editfensters überschreitet, muß der Anfangspunkt durch Drücken der linken Maustaste markiert werden und der Cursor mit gedrückter Maustaste aus dem Editfenster bewegt werden. Danach muß der Ausschnitt, der den Endpunkt enthält, ins Editfenster bewegt und mit gedrückter Maustaste wieder ins Editfenster hineingefahren werden.

Dieses Verfahren kann auch bei den anderen Zeichenwerkzeugen angewandt werden.

### **Rechteck**

 $\overline{\mathsf{L}}$ ┒ zeichnet ein Rechteck in der aktuellen Farbe. Das Rechteck wird in der Füllfarbe oder mit dem Füllmuster gefüllt, wenn der Menüpunkt <u>Figuren füllen</u> oder Füllmuster angewählt  $\sqrt{\phantom{a}}$  ist.

#### **Kreis**

 $\boxed{\bigcirc}$ zeichnet einen Kreis, wobei der <u>Kreismittelpunkt</u> durch die linke Maustaste gewählt wird. Der Kreis wird in der Füllfarbe oder mit dem Füllmuster µgefüllt, wenn der Menüpunkt Figuren füllen oder Füllmuster angewählt     

 $\sqrt{\phantom{a}}$  ist.

### **Polygon**

 $\bullet$ zeichnet ein Vieleck, wobei einzelne Linien zuerst nur im Editfenster gezeichnet werden. Das Polygon wird erst dann im aktuellen Bild gezeichnet, wenn es geschlossen wird.

Durch Betätigen der rechten Maustaste erfolgt das Schliessen des Polygons automatisch zwischen dem Anfangspunkt und dem letzten markierten Linienpunkt.

Das Polygon wird in der Füllfarbe oder mit dem Füllmuster gefüllt, wenn der Menüpunkt Figuren füllen oder Füllmuster angewählt ↓ ist.

## **Füllen**

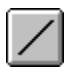

füllt eine Fläche mit der aktuellen Farbe oder dem ausgewählten Füllmuster.

Verwandte Themen: Figuren füllen

## **Sprühdose**

sprüht Punkte in der aktuellen Farbe auf das Bild. Die Größe des Sprühstrahls kann unter OPTIONEN Sprühstrahl eingestellt werden. Die Sprühdose sprüht, solange die linke Maustaste gedrückt gehalten wird.

#### **Text**

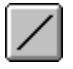

schreibt einen Text in der aktuellen Farbe an der gewählten Position in das Bild.

Dazu erscheint nach der Positionsanwahl eine Dialogbox, in der der zu schreibende Text, die Schriftart, die Schriftgröße und die Schriftattribute eingegeben werden können. Es stehen alle unter WINDOWS installierten Schriften zur Verfügung.

Unter Anklicken der OPTIONEN-Schaltfläche kann angegeben werden, wie der Text an der angewählten Position positioniert wird, sowie der Zeichenzwischenraum und die Farbe.

#### **Markieren**

markiert ein Bildsegment, wobei die Markierung auch erhalten bleibt, wenn die Anzeige verschoben, der Vergrößerungsfaktor verändert oder ein anderes Bild gewählt wird.

Der markierte Bereich kann kopiert, ausgeschnitten, verändert und eingefügt werden. Beim Ausschneiden wird der markierte Bereich gelöscht, beim Kopieren bleibt der markierte Bereich erhalten.

Eine Markierung wird gelöscht, wenn eine leere Fläche im Programmfenster angeklickt wird.

Soll ein Bereich markiert werden, der die Größe des Editfensters überschreitet, muß der Anfangspunkt durch Drücken der linken Maustaste markiert werden und der Cursor mit gedrückter Maustaste aus dem Editfenster bewegt werden. Danach muß der Ausschnitt, der den Endpunkt enthält, ins Editfenster bewegt und mit gedrückter Maustaste wieder ins Editfenster hineingefahren werden.

#### **Farbauswahl**

Die Anzahl der zur Verfügung stehenden Farben hängt einerseits vom installierten Bildschirmtreiber und andererseits vom Bildformat ab. Das Bildformat kann unter SEQUENZ Format ändern geändert werden.

Bei zwei und 16 Farben zeigt das Farbpalettenfenster alle zur Verfügung stehenden echten Farben an.

Bei 256 Farben werden anfangs die 16 Grundfarben dargestellt. Eine Farbe (außer Schwarz und Weiß) kann dann durch eine aus der Gesamtpalette ausgetauscht werden. Dazu muß die zu ersetzende Farbe durch einen Doppelklick angewählt werden.

Es empfiehlt sich, dunkle Farben links und helle Farben rechts im Palettenfenster abzulegen.

Eine Farbe (bei 256 Farben) kann auch ins Palettenfenster eingestellt werden, indem die gewünschte Farbe im Editfenster mit SHIFT+linke Maustaste angeklickt wird.

# **Vergrößerungsfaktor**

Durch diese Funktion kann das Bild im Editfenster vergrößert dargestellt werden. Zur Auswahl stehen drei Vergrößerungsfaktoren :

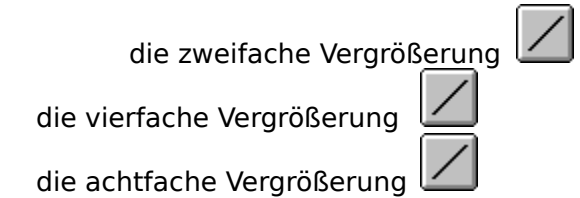

#### **Editfenster**

Im Editfenster wird das aktuell ausgewählte Bild mit dem eingestellten Vergrößerungsfaktor dargestellt.

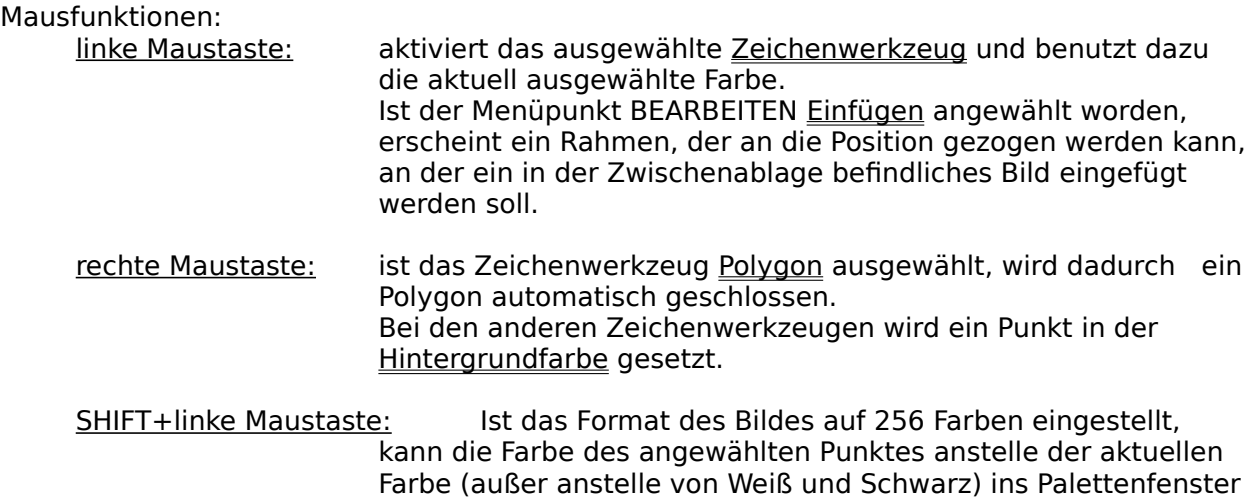

übernommen werden, wenn diese noch nicht im Palettenfenster

Der Mauszeiger läßt sich auch mit den Cursortasten positionieren.

vorhanden ist.

#### **Filmrolle**

Auf der Filmrolle sind die Bilder der Sequenz in aufsteigender Reihenfolge abgelegt. Das erste Bild trägt dabei die Nummer 0. Das aktuell ausgewählte Bild wird durch einen grünen Rahmen gekennzeichnet.

Mausfunktionen:

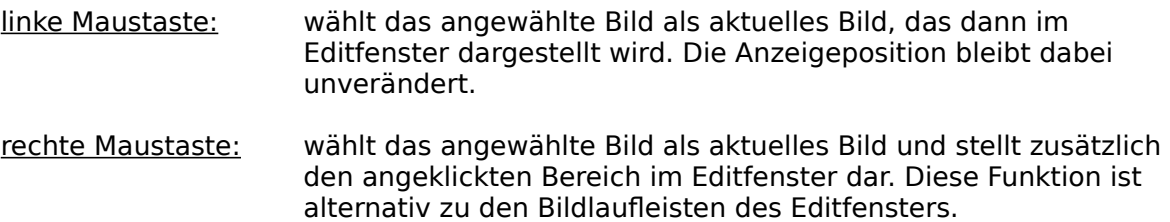

#### **Neues Bild anlegen**

Legt ein neues Bild unter dem eingegebenen Namen und dem angegebenen Format (Größe, Farbanzahl) im Speicher an.

Der Bildname sollte den Platzhalter %d enthalten.

Das Bild kann unter DATEI Speichern unter ... oder DATEI Alles Speichern gespeichert werden.

Befindet sich ein Bild in der Zwischenablage, wird dessen Größe angezeigt. Ansonsten beträgt die Größenvorgabe 100x100 Pixel.

#### **Der Platzhalter    "%d"**

Wird in einem Bildnamen ein Platzhalter eingesetzt, wird dieser beim Speichern der Datei durch die Bildnummer ersetzt.

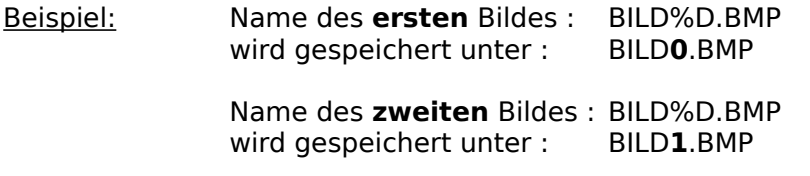

Die Bildnamen können unter ANIMATION Offsets abgeändert werden und werden in der Sequenzdatei gespeichert.

#### **Datei öffnen**

Diese Funktion öffnet eine Bitmap-Datei und legt es als erstes Bild auf der Filmrolle ab. Das Format dieses Bildes ist für alle weiteren Bilder bestimmend.

Der Bildname kann unter ANIMATION Offsets abgeändert werden.

### **Datei hinzufügen**

Es wird ein Bild aus einer Datei zu der Animationssequenz hinzugefügt, wobei es im Format an das des ersten Bildes angepasst wird.

Das Bild wird am Ende der Sequenz angefügt und kann mit SEQUENZ Vertauschen mit... oder SEQUENZ Verschieben nach ... an eine andere Position verschoben werden...

### **Speichern unter...**

Durch diese Funktion wird das aktuelle Bild im BMP-Format abgespeichert. Wird ein neuer Dateiname eingegeben, sollte dies mit dem Platzhalter    %d geschehen, der dann unter DATEI Sequenz speichern zusammen mit den Sequenzdaten gespeichert wird.

### **Alle Bilder speichern**

Durch diese Funktion werden alle Bilder , auch die nicht veränderten, der Sequenz abgespeichert. Die eingestellten Animations-Parameter (Sequenzdaten) müssen zusätzlich unter DATEI Sequenz speichern abgespeichert werden.

## **Sequenz öffnen**

Durch diese Funktion kann eine Sequenz (Sequenzdaten) geladen werden. Dabei werden auch alle zu dieser Sequenz gehörenden Bilder geladen.

## **Sequenz speichern**

Unter diesem Menüpunkt werden die Sequenzdaten gespeichert.

Verwandte Themen : Sequenz öffnen

### **Sequenzdaten**

Die Sequenzdaten beinhalten:

die Fenster-Parameter die Animations-Parameter die Ablaufdefinition die Offsets die Namen der zur Sequenz gehörenden Bilder

Die Sequenzdaten werden unter anderem zur Verwaltung der Bilder genutzt. So werden beim Laden der Sequenzdaten auch alle zur Sequenz gehörenden Bilder geladen.

Die Namen der Bilder sollten den Platzhalter %d enthalten.

#### **Beendung des Programmes**

Durch diesen Menüpunkt wird TAKE ONE beendet.

Werden Änderungen an den Bildern und den <u>Sequenzdaten</u> vorgenommen, erfolgt eine Abfrage, ob diese gespeichert werden sollen

#### **Widerrufen**

Durch diese Funktion wird der letzte Zeichenvorgang rückgängig gemacht, sofern das Bild nicht gewechselt und keine Animation aufgerufen wurde.

#### **Ausschneiden**

Diese Funktion schneidet ein markiertes Bildsegment aus und legt es in der Zwischenablage ab. Von dort aus kann es mit BEARBEITEN Einfügen in ein Bild eingefügt oder an andere Programme übergeben werden.

Der markierte Bereich wird hierbei gelöscht.

#### **Kopieren**

Diese Funktion kopiert ein markiertes Bildsegment und legt es in der Zwischenablage ab. Von dort aus kann es mit BEARBEITEN <u>Einfügen</u> in ein Bild eingefügt oder an andere Programme übergeben werden.

Der markierte Bereich wird hierbei **nicht** gelöscht.

### **Einfügen**

Diese Funktion fügt ein Bild aus der Zwischenablage in das aktuelle Bild ein.

Dazu muß der nach Drücken der linken Maustaste erscheinende Rahmen an die gewünschte Position gezogen und die Maustaste losgelassen werden.

Ist der Menüpunkt OPTIONEN Transparent Einfügen angewählt, werden Punkte in der Hintergrundfarbe nicht miteingefügt.

### **Bild löschen**

Diese Funktion löscht den Bildinhalt des aktuellen Bildes.

### **Bild ersetzen durch ...**

Diese Funktion ermöglicht das Ersetzen des Bildinhaltes durch den einer gespeicherten Bitmap-Datei. Das Format und der Bildname bleiben erhalten.

### **Der Kreismittelpunkt**

Durch diese Funktion kann bestimmt werden, ob der Kreismittelpunkt der gewählte Punkt ist (auf Punkt) oder die Kreuzung der Rasterlinien der linken oberen Ecke des ausgewählten Punktes (auf Gitter) ist.

### **Die Sprühstrahleinstellung**

Durch diese Funktion kann die Stärke des Sprühstrahls von **Zummengen** eingestellt  $\sqrt{\phantom{a}}$  werden.

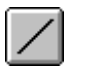

Die Einstellung klein besprüht eine Fläche von 3x3 Pixeln, die Einstellung mittel eine Fläche von 5x5 Pixeln und die Einstellung groß eine Fläche von 7x7 Pixeln.

#### **Palette bearbeiten ...**

Diese Funktion ermöglicht bei 256 Farben eine Veränderung der Farben über die Rot-, Grünund Blauwerte.

Die Palette wird zusammen mit dem Bild gespeichert. Beim Laden einer Datei oder Sequenz wird die TAKEONE Standard-Farbpalette verwendet, außer es wird die STRG-Taste gedrückt gehalten. In diesem Fall wird die gespeicherte Palette verwendet.

Verwandte Themen : **Farbauswahl** 

### **Figuren füllen**

Diese Funktion bestimmt, ob Rechtecke, Kreise  $\Box$  und Polygone gefüllt  $\Box$ 

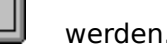

Die Fläche wird mit der Füllfarbe gefüllt, die im Farbauswahl-Fenster mit  $\pi$ -Zeichen dargestellt und mit der rechten Maustaste auf eine andere Farbe gesetzt werden kann.

## **Transparent einfügen**

Ist dieser Menüpunkt angewählt レビリン, wird beim Einfügen von Bildern aus der Zwischenablage die Hintergrundfarbe transparent dargestellt.

#### **Hintergrundfarbe**

Flächen und Punkte, die in der Hintergrundfarbe gezeichnet werden, erscheinen bei der Animation transparent.

Die Hintergrundfarbe ist standardmäßig auf weiß gesetzt und kann unter ANIMATION Fenster-Parameter bei Transparente Farbe auch auf schwarz gesetzt werden.

Die Hintergrundfarbe wird auch verwendet bei:

Einfügen, wenn OPTIONEN Transparent einfügen gewählt ist BEARBEITEN Bild löschen Setzten eines Punktes durch die rechte Maustaste

### **Raster**

Durch diese Funktion kann bei vier- oder achtfacher Vergrößerung ein Raster im Editfenster

 $e$ in- oder ausgeblendet  $\Box$  werden.

#### **Einfügen eines Bildes**

Diese Funktion fügt ein leeres Bild hinter dem aktuellen Bild in die Sequenz ein.

Enthält der Bildname des aktuellen Bildes einen <u>Platzhalter</u>, trägt das neue Bild den Namen des aktuellen Bildes. Andernfalls bekommt das neue Bild den Namen    BILD%D.BMP.

#### **Einfügen und Kopieren eines Bildes**

Diese Funktion fügt eine Kopie des aktuellen Bildes hinter dem aktuellen Bild in die Sequenz ein.

Enthält der Bildname des aktuellen Bildes einen <u>Platzhalter</u>, trägt das neue Bild den Namen des aktuellen Bildes. Andernfalls bekommt das neue Bild den Namen BILD%D.BMP.

## **Entfernen eines Bildes**

Diese Funktion entfernt das aktuell ausgewählte Bild.

## **Ändern des Formats**

Mit dieser Funktion kann das Format (Größe, Farbanzahl) der Bilder geändert werden. Um 256 Farben nutzen zu können muß hier die Farbanzahl auf 256 gesetzt werden (nur bei entsprechendem Bildschirmtreiber möglich)

Ist Bild anpassen aktiv, wird der Bildinhalt an die neue Größe angepasst.

## **Verschieben eines Bildes nach ...**

Durch diese Funktion kann das aktuelle Bild an eine andere Stelle der Sequenz verschoben werden.

Dazu muß nach Anwählen des Menüpunktes das Bild auf der Filmrolle angewählt werden, an dessen Stelle das aktuelle Bild verschoben werden soll.

Verwandte Themen: Vertauschen eines Bildes mit...

## **Vertauschen eines Bildes mit ...**

Durch diese Funktion kann das aktuelle Bild mit einem anderen Bild der Sequenz vertauscht werden.

Dazu muß nach Anwählen des Menüpunktes das Bild auf der Filmrolle angewählt werden, das mit dem aktuellen Bild vertauscht werden soll.

Verwandte Themen: Verschieben eines Bildes nach...

#### **Scrollen**

Durch diese Funktion kann der Geltungsbereich um jeweils eine Zeile bzw. eine Spalte nach oben, unten, rechts oder links gescrollt werden. Die freiwerdende Zeile bzw. Spalte wird nicht gelöscht.

Soll der Geltungsbereich um mehrere Zeilen bzw. Spalten in die gleiche Richtung verschoben werden, sollte die Verschiebung über die Tastatur erfolgen. Das geschieht durch das gleichzeitige Betätigen der STRG-Taste und einer der Richtung entsprechenden Cursortaste.

# **Horizontal spiegeln**

Durch diese Funktion wird der Geltungsbereich an der Horizontalen gespiegelt

# **Vertikal spiegeln**

Durch diese Funktion wird der Geltungsbereich an der Vertikalen gespiegelt.

#### **Rechtsdrehung um 90°**

Durch diese Funktion wird der Geltungsbereich um 90° nach rechts gedreht.

Ist der Geltungsbereich nicht quadratisch, erscheint eine Warnung, die durch Betätigen der OK-Schaltfläche ignoriert werden kann. Es wird dann ausgehend von der linken oberen Ecke des Geltungsbereiches ein größtmöglicher quadratischer Bereich gedreht.

#### **Linksdrehung um 90°**

Durch diese Funktion wird der Geltungsbereich um 90° nach links gedreht.

Ist der Geltungsbereich nicht quadratisch, erscheint eine Warnung, die durch Betätigen der OK-Schaltfläche ignoriert werden kann. Es wird dann ausgehend von der linken oberen Ecke des Geltungsbereiches ein größtmöglicher quadratischer Bereich gedreht.

### **Der Geltungsbereich**

Der Geltungsbereich ist entweder der gesamte Bildinhalt oder ein markierter Ausschnitt. Das

ist abhängig davon, ob der Menüpunkt ÄNDERN AUSSCHNITT angewählt  $\Box$  ist, oder nicht.

Um den Geltungsbereich auf einen Ausschnitt zu begrenzen, muß das Zeichenwerkzeug             $(\ )$ 

          gewählt und ein Ausschnitt im Bild markiert werden. Der Menüpunkt ÄNDERN AUSSCHNITT wird dadurch automatisch angewählt.

Alle Funktionen des Menüs ÄNDERN beziehen sich auf den Geltungsbereich.

### **Vergrößern / Verkleinern**

Mit dieser Funktion kann der Geltungsbereich vergrößert oder verkleinert werden.

Wird die Dialogbox über die OK-Schaltfläche verlassen, wird die Vergrößerung bzw. die Verkleinerung in das Bild an der angegebenen Position bzw. mittig eingesetzt.

Wird die Dialogbox über die EINFÜGEN-Schaltfläche verlassen, wird die Vergrößerung bzw. die Verkleinerung in die Zwischenablage eingefügt und kann dann ins Editfenster eingesetzt werden, indem der nach Drücken der linken Maustaste erscheinende Rahmen an die gewünschte Position gezogen, und die Maustaste losgelassen wird.

#### **Farbe ersetzen durch**

Durch diese Funktion kann die aktuell eingestellte Farbe durch eine andere Farbe ersetzt werden. Diese Funktion ist nur möglich, wenn das Format des Bildes auf 16 oder 256 Farben gesetzt ist.

#### **Ausschnitt**

Dieser Menüpunkt bestimmt, ob sich die Funktion des Menüs ÄNDERN auf das gesamte Bild    oder einen markierten Ausschnitt (Geltungsbereich) beziehen.

Wird ein Ausschnitt markiert, wird dieser Menüpunkt automatisch gesetzt .

#### **Fenster-Parameter**

Diese Funktion ermöglicht das Einstellen der Größe, des Hintergrundes und der Überschrift des Fensters, in dem die Animation ablaufen soll.

Die Hintergrundliste enthält neben einigen Farben auch die Option Bitmap mit der ein Bild als Hintergrund gewählt werden kann. Der Name des Bildes muß beim Verlassen der Dialogbox über die OK-Schaltfläche angegeben werden.

Die transparente Farbe kann auf weiß oder schwarz gesetzt werden und ist für die Animation nur von Bedeutung, wenn Bild im Hintergrund aufbauen angewählt ist. Dies ist gleichzeitig die Hintergrundfarbe der Bilder.

Erst nach eingestellten Fenster-Parametern stehen die Funktionen Sequenz speichern, Animations-Parameter, Ablauf-definieren , Offsets und Start zur Verfügung.

#### **Animations-Parameter**

Dieser Menüpunkt erlaubt, den Ablauf der Animation, die globale Bewegung des Objekts sowie deren Geschwindigkeit festzulegen. Die Parameter werden jedoch nur verwendet wenn kein Ablauf definiert bzw. Definition verwenden unter Ablauf-definieren nicht angewählt ist

Der Ablauf legt das Fortsetzen der Animation nach dem letzten Bild fest und kann auf Rotation oder auf Pendel gesetzt werden.

Ein rotierender Ablauf wiederholt den Ablauf immer wieder in aufsteigender Reihenfolge. Wird ein massiver Rand gewählt, wird die Bewegungsrichtung am Fensterrand umgekehrt. Dies kann mit einer Umkehr der Ablaufrichtung kombiniert werden, d.h. der Ablauf erfolgt dann in absteigender Reihenfolge.

Ein pendelnder Ablauf beginnt bei Bild 0 in aufsteigender Reihenfolge. Ist das letzte Bild erreicht, wird der Ablauf in absteigender Reihenfolge bis zum ersten Bild fortgesetzt und dort wieder umgekehrt. Die Änderung der Ablaufrichtung kann mit einer Änderung der Bewegungsrichtung kombiniert werden. Auch hier kann ein massiver Rand gesetzt werden, jedoch nicht zusammen mit der Änderung der Bewegungsrichtung.

Die Verzögerung des Ablaufs kann an den jeweiligen Leisten eingestellt werden, wobei die Verzögerung um so geringer ist, je weiter sich der Schieber auf der linken Seite befindet.

Über die START-Schaltfläche kann die Animation direkt gestartet werden, was eine Veränderung der Parameter bei ablaufender Animation ermöglicht. Die veränderten Parameter werden erst dann aktiviert, wenn die SETZEN-Schaltfläche angewählt wird.

#### **Ablauf definieren**

Über diesen Menüpunkt kann der Ablauf der Bilder frei definiert werden. Am oberen Rand des Dialogfensters befindet sich die Bildauswahlrolle mit den zur Verfügung stehenden Bildern. Diese können durch die linke Maustaste ausgewählt werde, um sie zu der Ablaufdefinition hinzu- bzw. einzufügen. Ist ein Ablauf definiert und Definition verwenden angewählt, verlieren die Einstellungen unter Animations-Parameter ihre Gültigkeit und beim Starten der Animation wird die Ablaufdefinition verwendet.

Die Ablaufrolle am unteren Rand des Dialogfensters zeigt das Bild das gezeigt wird, wenn der Ablauf die Position erreicht. In den Editierfenstern kann jeder Position ein X- und ein Y-Wert, der die Positionsänderung bzw. die Position (wenn absolut gewählt wird) angibt, sowie eine Verweildauer zugewiesen werden.

Die Option Fixieren bewirkt, daß das Bild Teil des Hintergrundes wird, also nicht mehr gelöscht wird.

Zusätzlich kann bei jeder Position eine Verzweigung definiert werden, wenn die eingestellte Bedingung erfüllt ist. Durch die Bedingung wenn Zähler kleiner [ANZAHL] kann eine Schleife definiert werden, d.h. es wird verzweigt, wenn die Position noch keine [ANZAHL]-mal erreicht wurde.

Die Eingaben werden übernommen, wenn die Schaltflächen Setzen, Hinzufügen, Einfügen oder Ersetzen angewählt werden.

Das Hinzufügen eines Bildes auf der Bildauswahlrolle kann auch durch das Anwählen des Bildes auf der Bildauswahlrolle mit SHIFT + linke Maustaste erfolgen. Auf der Ablaufrolle kann dadurch die Postion, zu der verzweigt werden soll, gesetzt werden, wenn eine Bedingung eingestellt ist.

Näheres zur Tastaturbelegung **Zusatzoptionen** 

## **Tastaturbelegung bei der Ablaufdefinition**

Bei der Eingabe der Werte stehen folgende Tasten zur Verfügung :

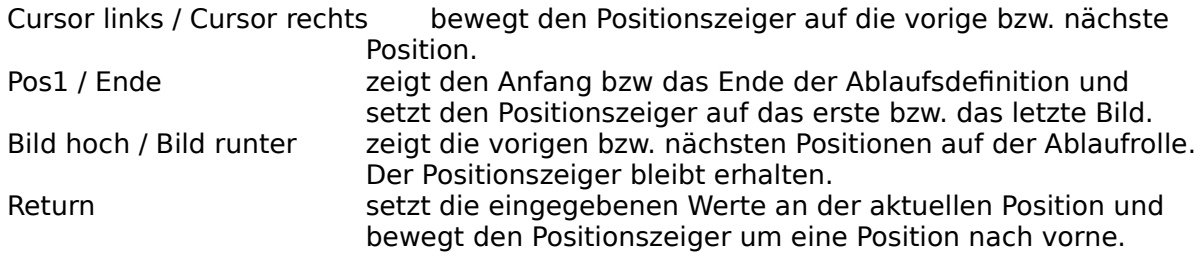

Die SHIFT-Taste hat in Verbindung mit der linken Maustaste folgende Bedeutung:

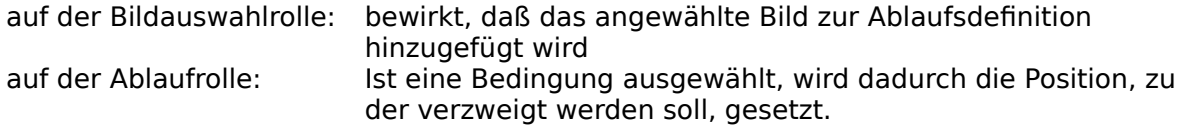

#### **Zusatzoptionen**

Die Zusatzoptionen legen das Verhalten der Animation nach der Abarbeitung der Ablaufdefinition fest. Wird die Animation von Take ONE aus gestartet, wirken sich nur die Optionen Ablauf wiederholen und Fenster schließen aus.

Nur wenn die Animation durch das Zusatzprogramm RUNTAKE gestartet wird, können die restlichen Optionen verwendet werden.

- Folgesequenz laden gleiches Fenster: Dadurch wird nach Ablauf der Animation eine weitere Animation geladen und gestartet. Als Hintergrund dient dabei der Hintergrund der vorigen Animation. Damit kann ein Bild aufgebaut werden und als Hintergrund für die folgende Animation genutzt werden.
- Folgesequenz laden neues Fenster: Dadurch wird nach Ablauf der Animation eine weitere Animation geladen und gestartet, wobei Fenstergröße und Hintergrund neu gesetzt werden.

#### **Offsets**

Jedes Bild besitzt je einen X- und einen Y-Offset, der die lokale Bewegung eines Objekts festlegt.

Zusätzlich können hier die Dateinamen der einzelnen Bilder abgeändert werden.

#### **Start der Animation**

Dieser Menüpunkt startet die Animation

Die Animation kann auch gestartet werden, indem der Menüpunkt Animation starten im **SYSTEMMENÜ** des Programmfensters angewählt wird, oder wenn die der Name der Animationsdatei in der Befehlszeile von RUNTAKE angegeben wird.

#### z.B. **C:\TAKEONE\RUNTAKE.EXE BALL.ANS** startet die Animation **BALL.ANS**.

Die Zusatzoptionen unter Ablauf-definieren sind nur von Bedeutung wenn die Animation durch RUNTAKE gestartet wird.

Es können mehrere Animationen (von der Hardware abhängig) gestartet werden, indem TAKE ONE bzw. RUNTAKE mehrfach aufgerufen wird.